- 1. CRIS(Clinical Research Information Service) 접속 주소 : [https://cris.snuh.org](https://cris.snuh.org/)
- 2. 로그인 (ID : 사번 / PW : 패스워드 문의(02-2072-1614))

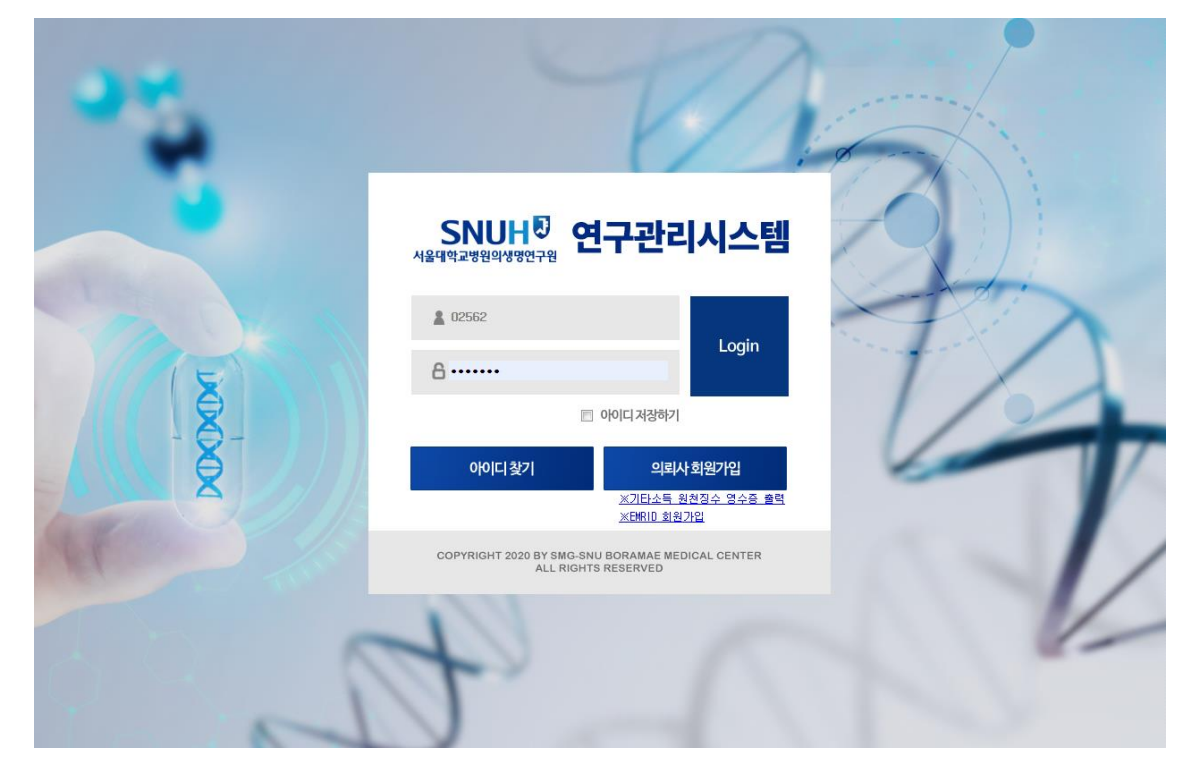

의생명연구원 행정과

**SNI** 

- 3. 왼쪽 메뉴 ①[공모과제관리]-[공모과제신청] 클릭
- 4. ②공모상태 공모중 으로 검색하여 공모명을 확인 후 좌측 ③신청버튼 클릭

**SNUHD** 

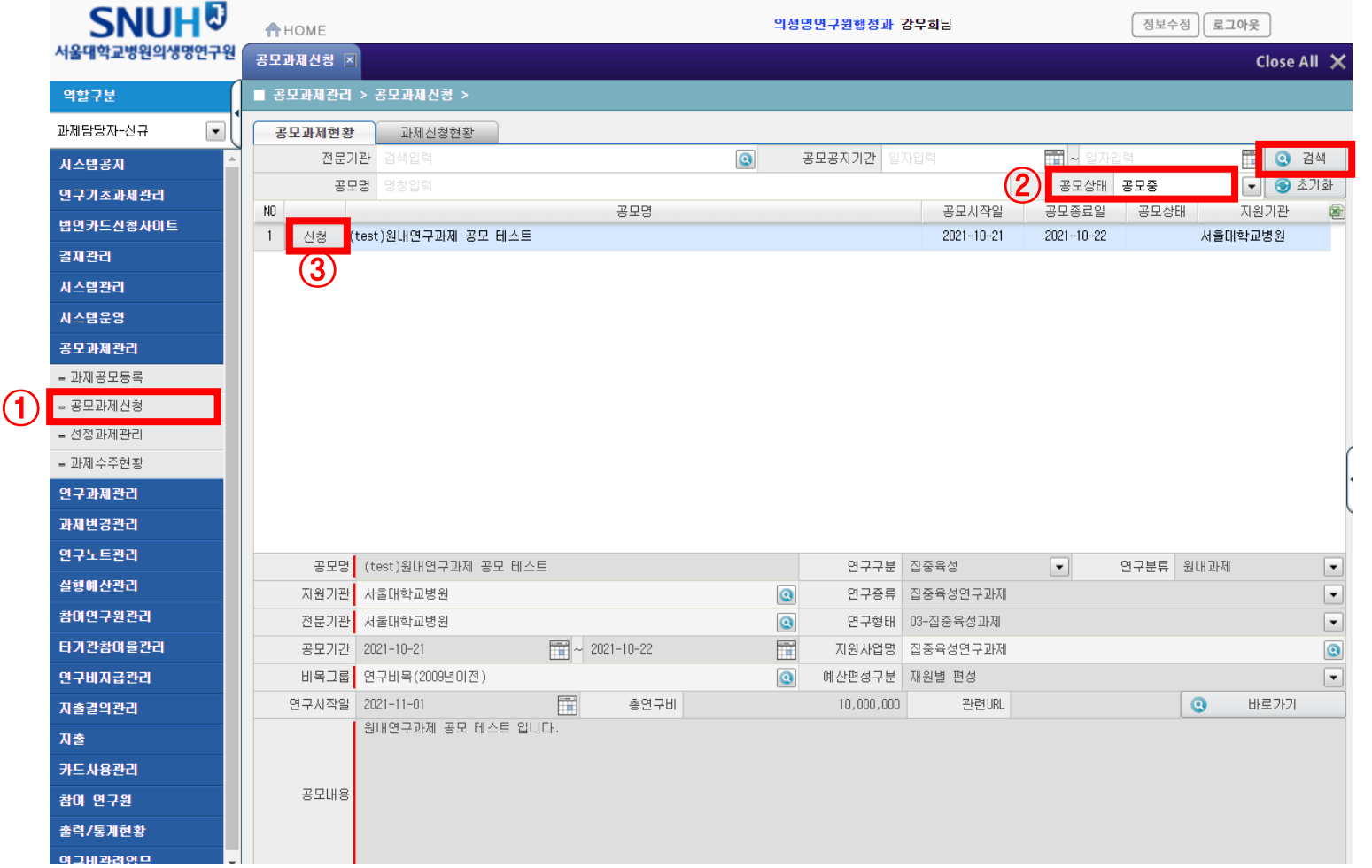

5. 대기 생성된 내역 클릭. 좌측 ④과제명(국)/(영), 연구종료일자 입력. 총연구비(원) 입력 후 ⑤저장 버튼 클릭, 우측 ⑥실행예산(원) 입력 후 ⑦실행예산저장 버튼 클릭

**SNUH<sup>0</sup>** 

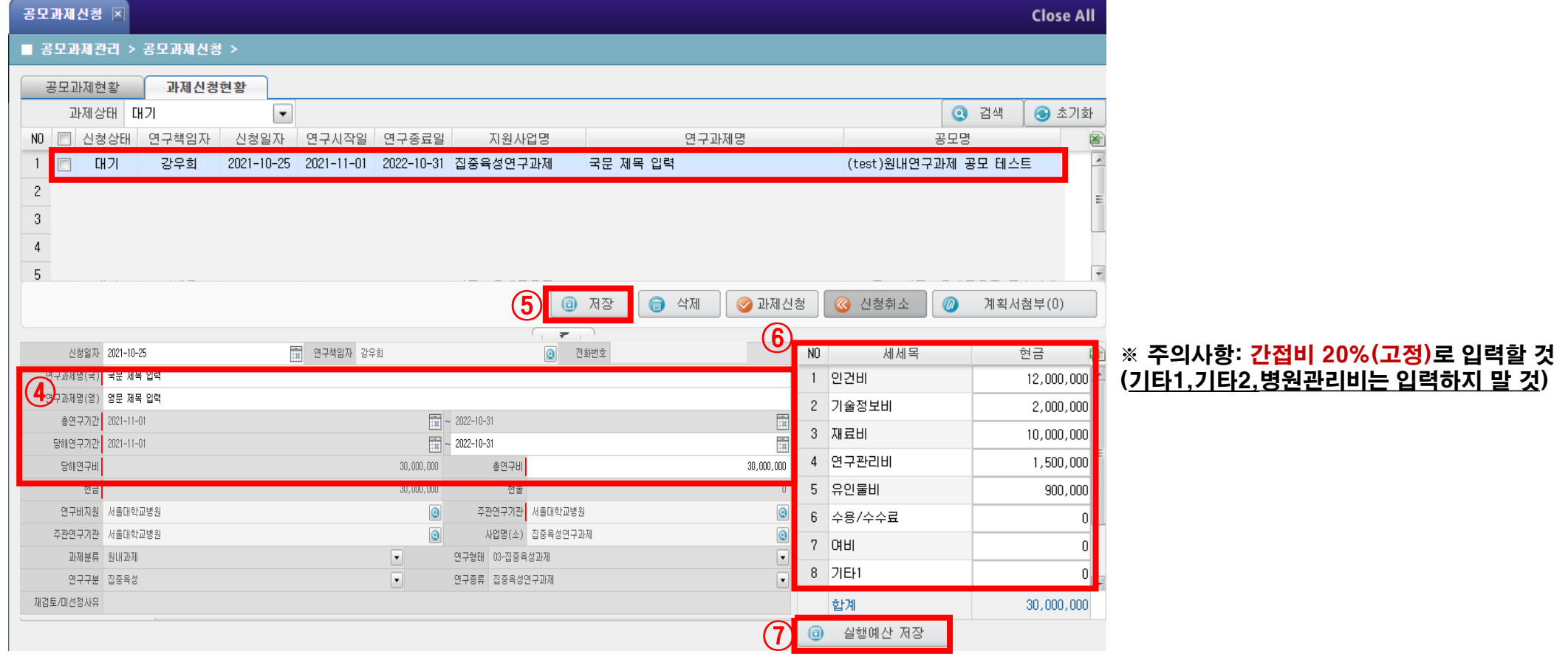

### 6. ⑧계획서첨부 – 불러오기 버튼을 눌러 연구계획서(양식 참조) 업로드 후, ⑨과제신청 버튼 클릭(필수) 8 참부파일

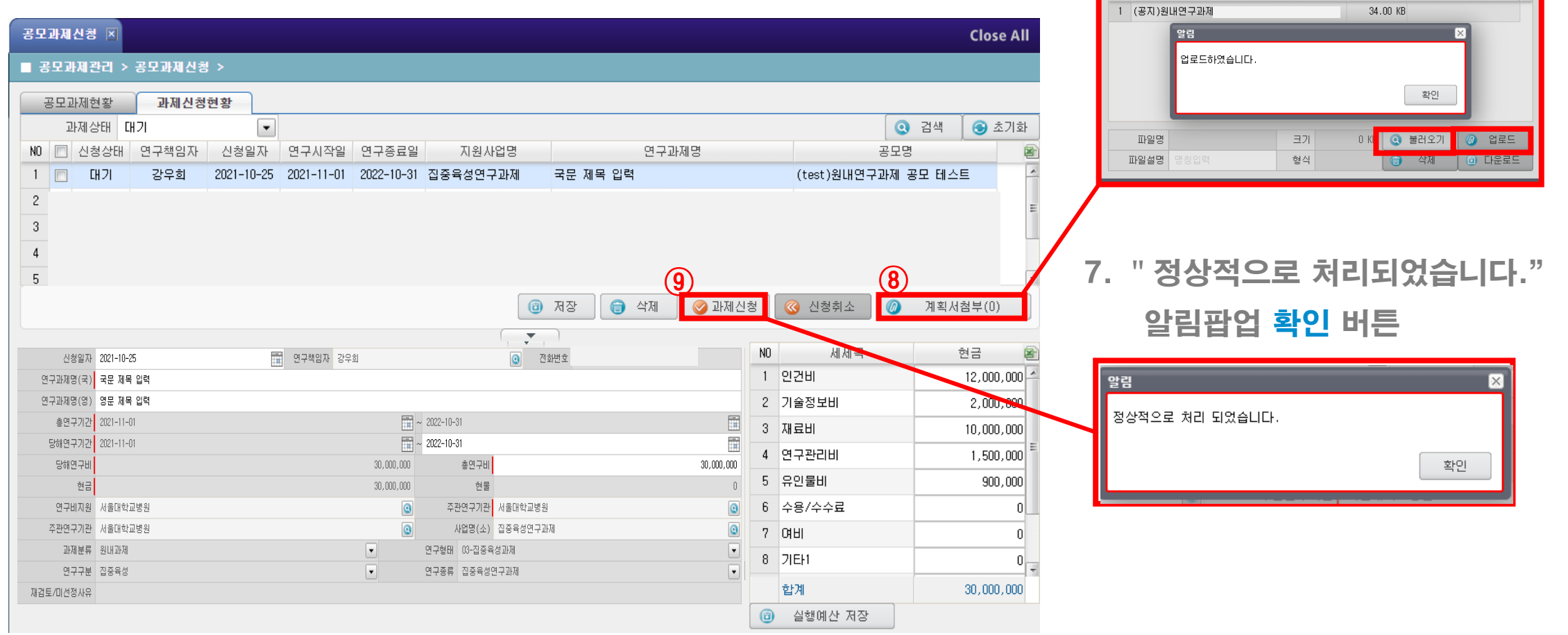

**SNUHD** 

파일설명

ヨカ

파일명

### 8. [과제신청현황] 탭에서 신청상태를 확인. **신청완료.**

※ 아래와 같이 신청 상태가 되어 있으면 정상적으로 신청이 완료된 것입니다.

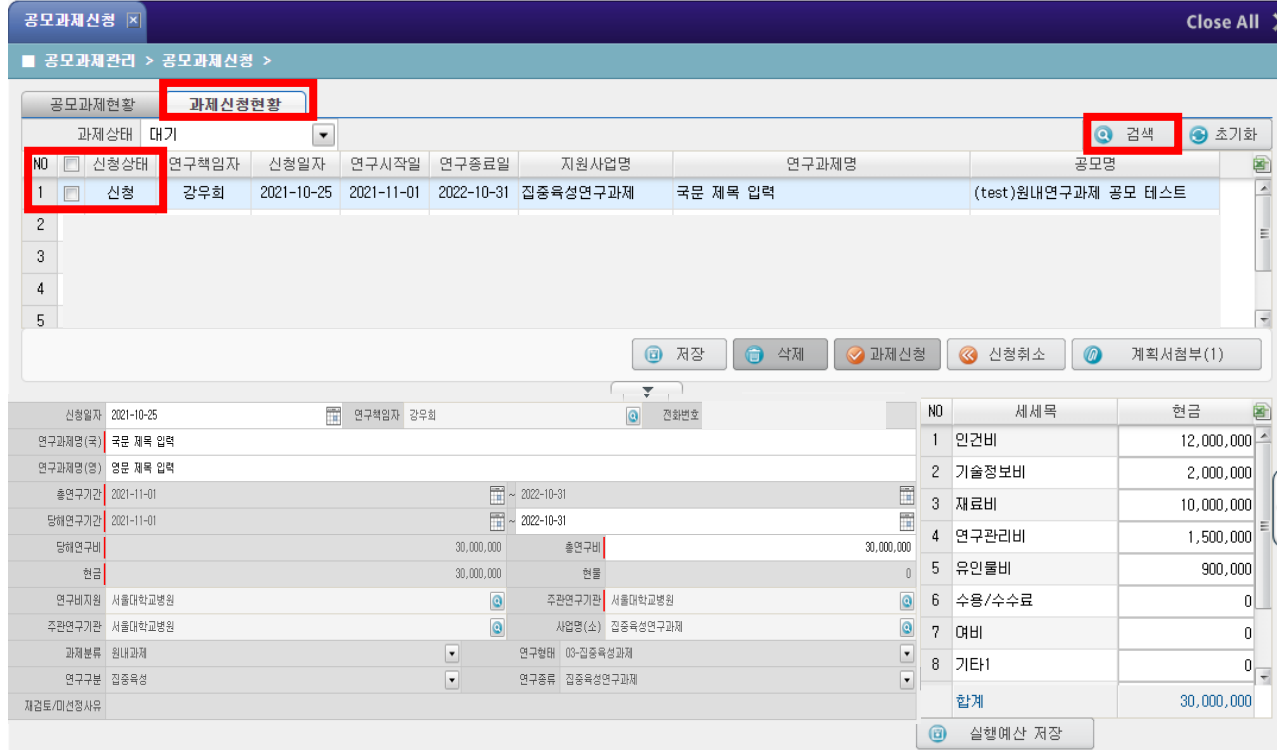

#### ※ 선정 결과 확인하는 방법 : 연구개시일 이후 신청 상태값이 선정/미선정으로 변경된 사항을 확인하시면 됩니다.

**SNUH<sup>®</sup>** 

### $\times$  수정 방법(신청기간 내에만 가능)

수정이 필요한 경우에는 [과제신청현황] 탭에서 ⑩신청취소 버튼을 누르고,

⑪과제상태를 대기로 선택 후 검색해서 해당 신청 건을 클릭하면 수정이 가능함

**SNUHD** 

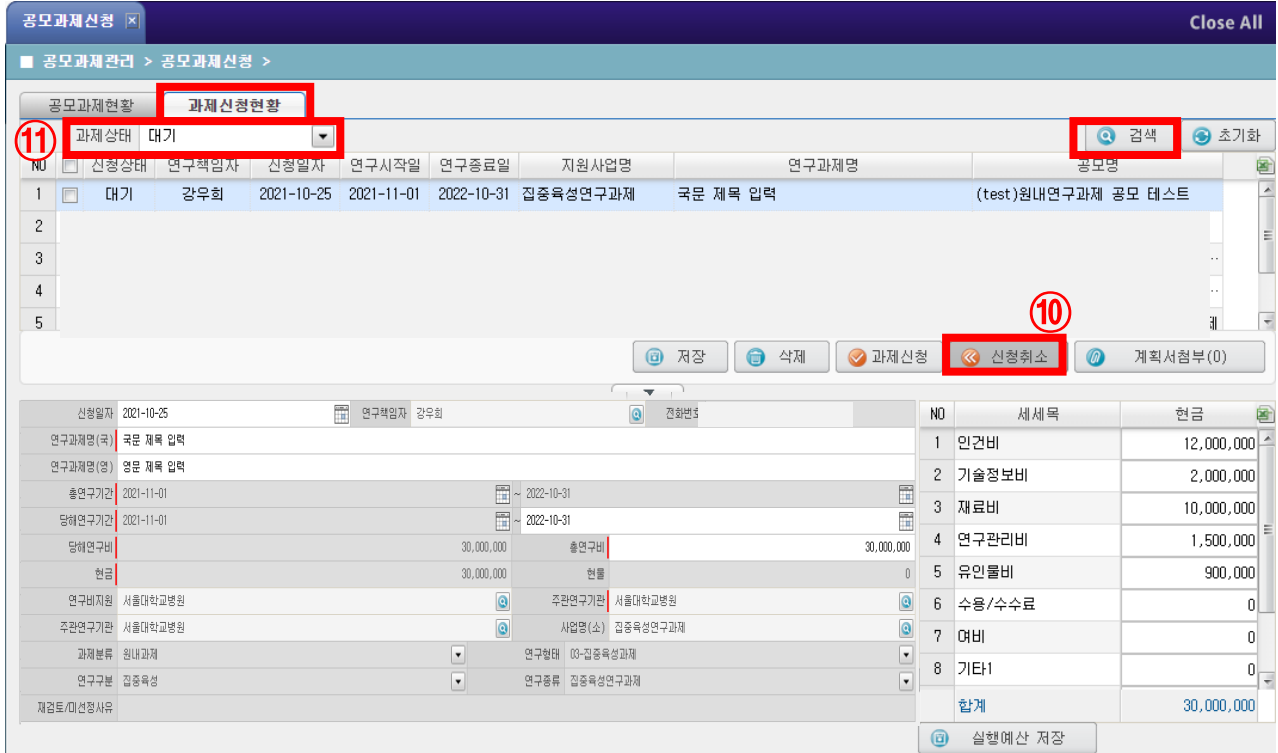

### ※ 수정 방법(신청기간 내)

-좌측 정보(과제명/기간) 및 계획서첨부는 수정 후 ⑫저장 버튼

-우측 실행예산 정보는 수정 후 ⑬실행예산 저장 버튼을 누르고 ⑫저장 버튼

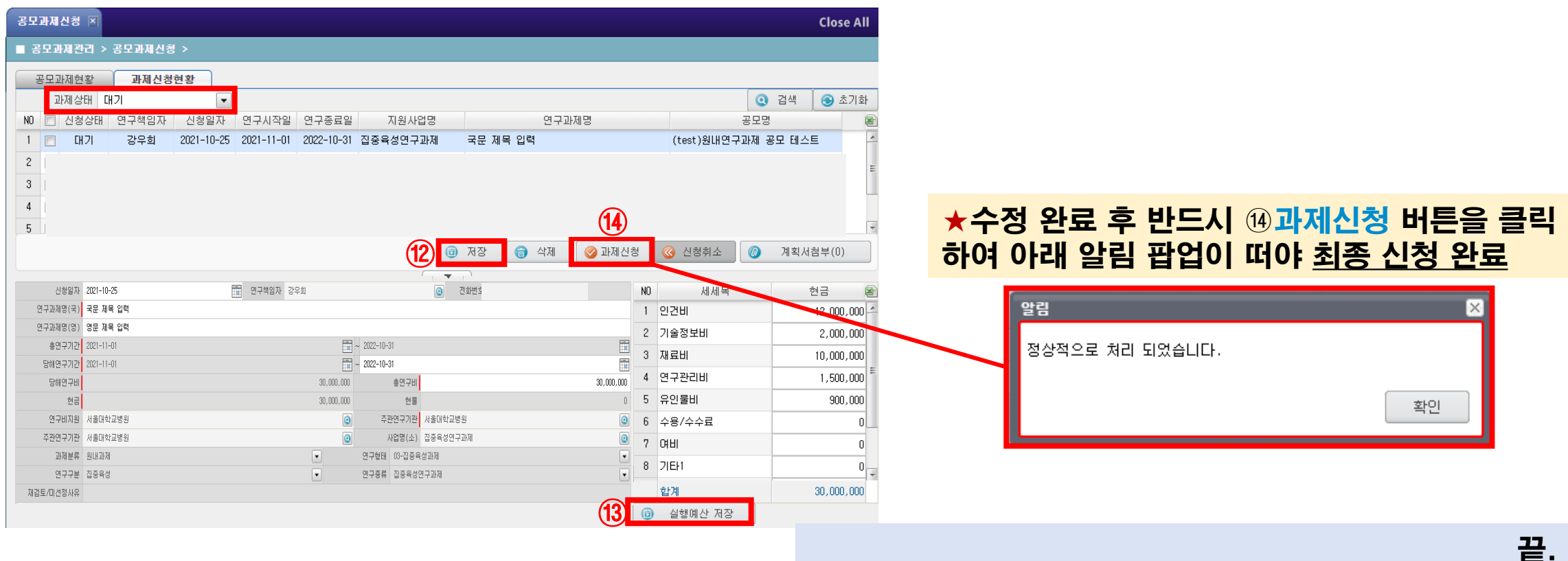

원내연구과제 공모 문의 : ☎ 02-2072-0644 (개인 맞춤형 혁신의료기술 및 디지털헬스케어 플랫폼 개발 공동연구사업단) CRIS 사용 문의 : ☎ 02-2072-1614

**SNUHD**